# VCS SIP UDP-Timeout vermeiden

### Inhalt

**Einleitung Voraussetzungen Anforderungen** Verwendete Komponenten Hintergrundinformationen Konfigurieren Vermeiden eines SIP-UDP-Timeouts Zweite Traversal-Zone erstellen Konfiguration der Traversal-Server-Zone VCS Expressway Konfiguration der Traversal-Client-Zone VCS Control Benutzerdefinierte Suchregel für SIP-Protokoll erstellen Überprüfung Fehlerbehebung Zugehörige Informationen

### **Einleitung**

In diesem Dokument werden die Szenarien beschrieben, in denen die Video Communication Server (VCS) Control über eine Traversal Zone in VCS Expressway integriert ist.

### Voraussetzungen

### Anforderungen

Cisco empfiehlt, dass Sie über Kenntnisse in folgenden Bereichen verfügen:

- Nachbarzonen auf Cisco VCS/Expressway
- Transformationen und Suchregeln auf Cisco VCS/Expressway
- Interworking-Option auf Cisco VCS/Expressway

#### Verwendete Komponenten

Die Informationen in diesem Dokument basieren auf Cisco VCS x8.1 und höher.

Hinweis: Das gleiche Dokument kann für Bereitstellungen der Expressway-Serie mit Cisco Unified Communication Manager (CUCM) verwendet werden, bei denen das Wählen von IP-Adressen aktiviert ist.

Die Informationen in diesem Dokument beziehen sich auf Geräte in einer speziell eingerichteten Testumgebung. Alle in diesem Dokument verwendeten Geräte begannen mit einer gelöschten (Standard-)Konfiguration. Wenn Ihr Netz Live ist, überprüfen Sie, ob Sie die mögliche Auswirkung jedes möglichen Befehls verstehen.

### Hintergrundinformationen

Es ist üblich, dass interne SIP-Endpunkte (Session Initiation Protocol) externe H.323-Endpunkte anrufen, indem sie die IP-Adresse wählen. In dieser Situation verarbeitet Video Communication Server Expressway (VCSe) den Anruf, um die Interoperabilität zwischen SIP und H.323 zu ermöglichen. Es liegt jedoch ein Problem vor, da das Quellprotokoll SIP ist, wenn VCSe die Anruf-Einladung von internen Endpunkten empfängt. VCSe versucht dann, zuerst mithilfe von SIP eine Verbindung zum externen Endpunkt herzustellen. Wenn SIP ausfällt, versucht VCS, eine Verbindung über H.323 herzustellen, und der Anruf wird dann fortgesetzt.

Wenn VCSe jedoch versucht, eine Verbindung über SIP herzustellen, versucht es, eine Verbindung mit dem Remote-End über das User Datagram Protocol (UDP) herzustellen. Beim UDP-Versuch wartet VCS 30 Sekunden, bis das SIP-UDP-Timeout erreicht ist, bevor versucht wird, H.323 zu verwenden. Das Ergebnis ist, dass der Benutzer ca. 30 Sekunden wartet, bis das Remote-Gerät klingelt. Die meisten Benutzer geben einfach bis zu diesem Zeitpunkt auf.

### Konfigurieren

Stellen Sie sicher, dass die Parameter für Anrufe an unbekannte IP-Adressen in VCS Control/Expressway-C auf Indirect (aus der Dropdown-Liste) gesetzt sind. Navigieren Sie dazu zu Configuration > Dial Plan > Configuration (Konfiguration > Wählplan > Konfiguration), wie in dieser Abbildung dargestellt.

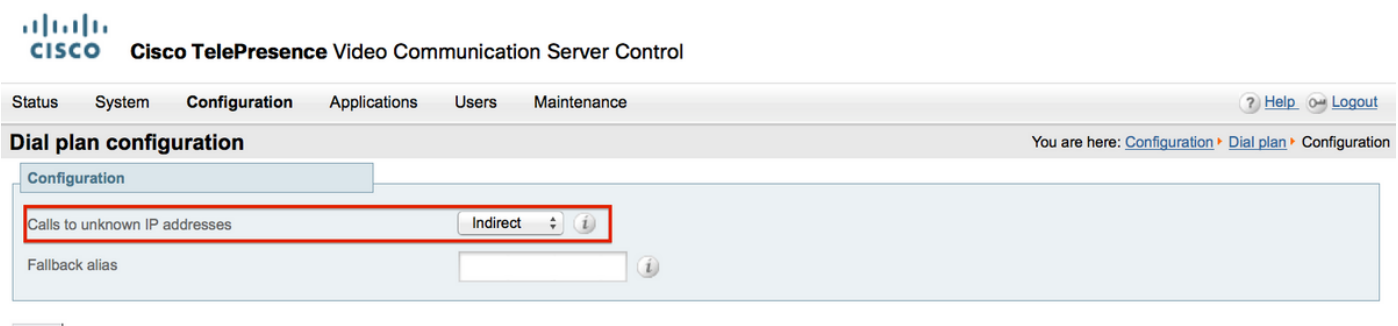

Save

Stellen Sie sicher, dass die Parameter für Anrufe an unbekannte IP-Adressen auf dem VCS Expressway/Expressway-E auf Direct (aus der Dropdown-Liste) eingestellt sind. Navigieren Sie dazu zu Configuration > Dial Plan > Configuration (Konfiguration > Wählplan > Konfiguration), wie in dieser Abbildung dargestellt.

aludu **CISCO** Cisco TelePresence Video Communication Server Expressway

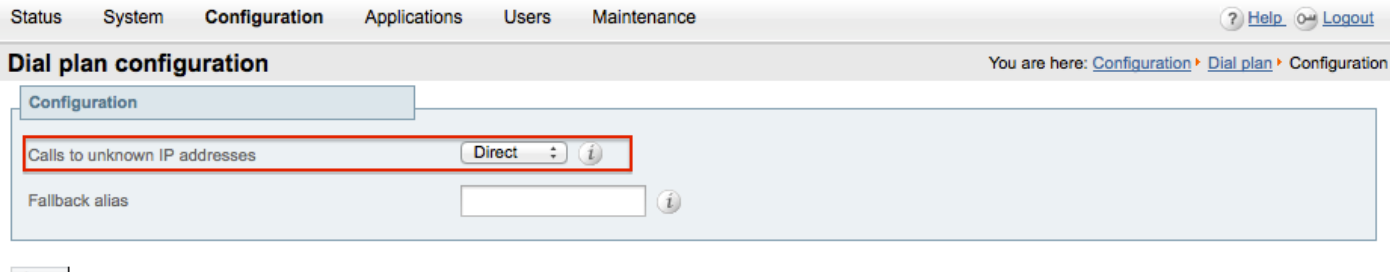

Save

#### Vermeiden eines SIP-UDP-Timeouts

Option 1: Sie können eine SIP-UDP-Zeitüberschreitung vermeiden, indem Sie den SIP-UDP-Modus auf VCS-Expressway/Expressway-E in der globalen SIP-Konfiguration deaktivieren.

Navigieren Sie zu Configuration > Protocols >SIP, und deaktivieren Sie den UDP-Modus, wie in dieser Abbildung dargestellt.

#### alulu **CISCO Cisco TelePresence Video Communication Server Expressway** System **Status** Configuration Applications **Users** Maintenance  $2004$ **SIP** You are here: Configuration > Protocols > SIP Configuration SIP mode  $[On : ]$ Off  $\div$  (i) **UDP** mode UDP port  $* 5060$  $\left( i\right)$  $[On: ](i)$ TCP mode  $* 5060$ **TCP** port  $(i)$  $On:$   $i$ TLS mode  $+ 5061$ (i) TLS port TCP outbound port start 25000 ω ٠ 29999  $\omega$ TCP outbound port end  $\mathbf{a}_\mathrm{f}$ Session refresh interval (seconds)  $\star$  1800 0  $\star$  500  $\omega$ Minimum session refresh interval (seconds) TLS handshake timeout (seconds)  $\star$  5  $\omega$

Option 2: Wenn Sie den UDP-Modus nicht deaktivieren möchten, verwenden Sie die Workaround-Lösung, um eine SIP-UDP-Zeitüberschreitung zu vermeiden.

- Erstellen Sie eine zweite Traversal-Zone mit aktiviertem H.323-Protokoll (hierfür muss ein 1. zusätzlicher Port auf der Firewall für die H.323-Kommunikation geöffnet werden).
- 2. Erstellen Sie eine benutzerdefinierte Suchregel für das SIP-Protokoll mit dem Ziel "Any IP

address towards this new traversal zone".

Das Ergebnis dieser Konfiguration ist, dass VCS Control den Anruf jedes Mal abarbeitet, wenn ein interner SIP-Endpunkt versucht, eine externe IP-Adresse zu wählen, bevor er an VCS Expressway gesendet wird. Der VCSe empfängt eine H.323-Konfiguration anstelle einer SIP-INVITE-Nachricht und versucht dann, über H.323 einen Anruf zu tätigen, damit er nicht auf einen SIP-UDP-Timeout warten muss.

#### Zweite Traversal-Zone erstellen

Sie können eine zweite Traversal-Zone zwischen VCS Control & Expressway einrichten. Da der Traversal-Server (VCSe) den Traversal-Client anhand der Port-Nummer identifiziert, müssen Sie für diese neue Traversal-Zone einen anderen (nicht verwendeten) H.323-Port definieren. Verwenden Sie beispielsweise die Portnummer 6002, um die neue Zone einzurichten (vorausgesetzt, Port 6001 wird bereits für die erste Überbrückungszone verwendet).

Beachten Sie, dass Sie auch einen zusätzlichen Port in der Firewall öffnen, der den Datenverkehr von VCS Control zu VCS Expressway ermöglicht.

Konfiguration der Traversal-Server-Zone VCS Expressway

Stellen Sie sicher, dass auf dieser zweiten Traversal-Zone nur das H.323-Protokoll aktiviert ist, wie in diesem Bild gezeigt.

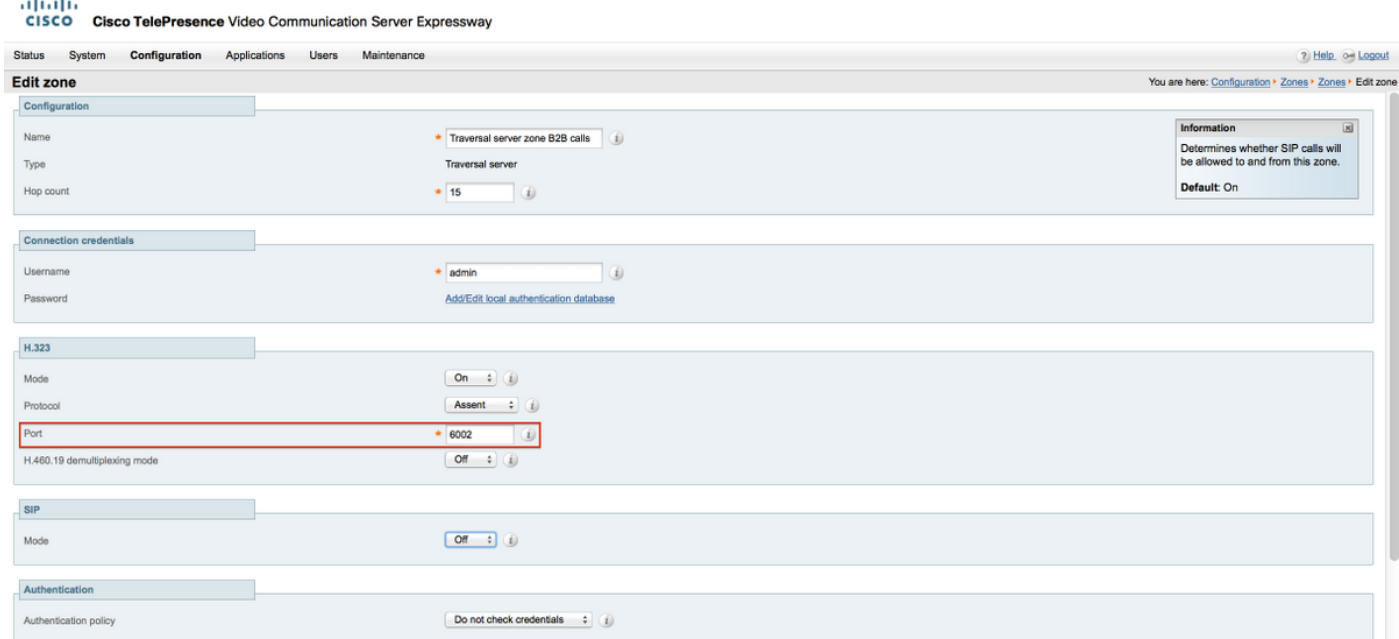

Konfiguration der Traversal-Client-Zone VCS Control

Stellen Sie sicher, dass auf dieser zweiten Traversal-Zone nur das H.323-Protokoll aktiviert ist, wie in diesem Bild gezeigt.

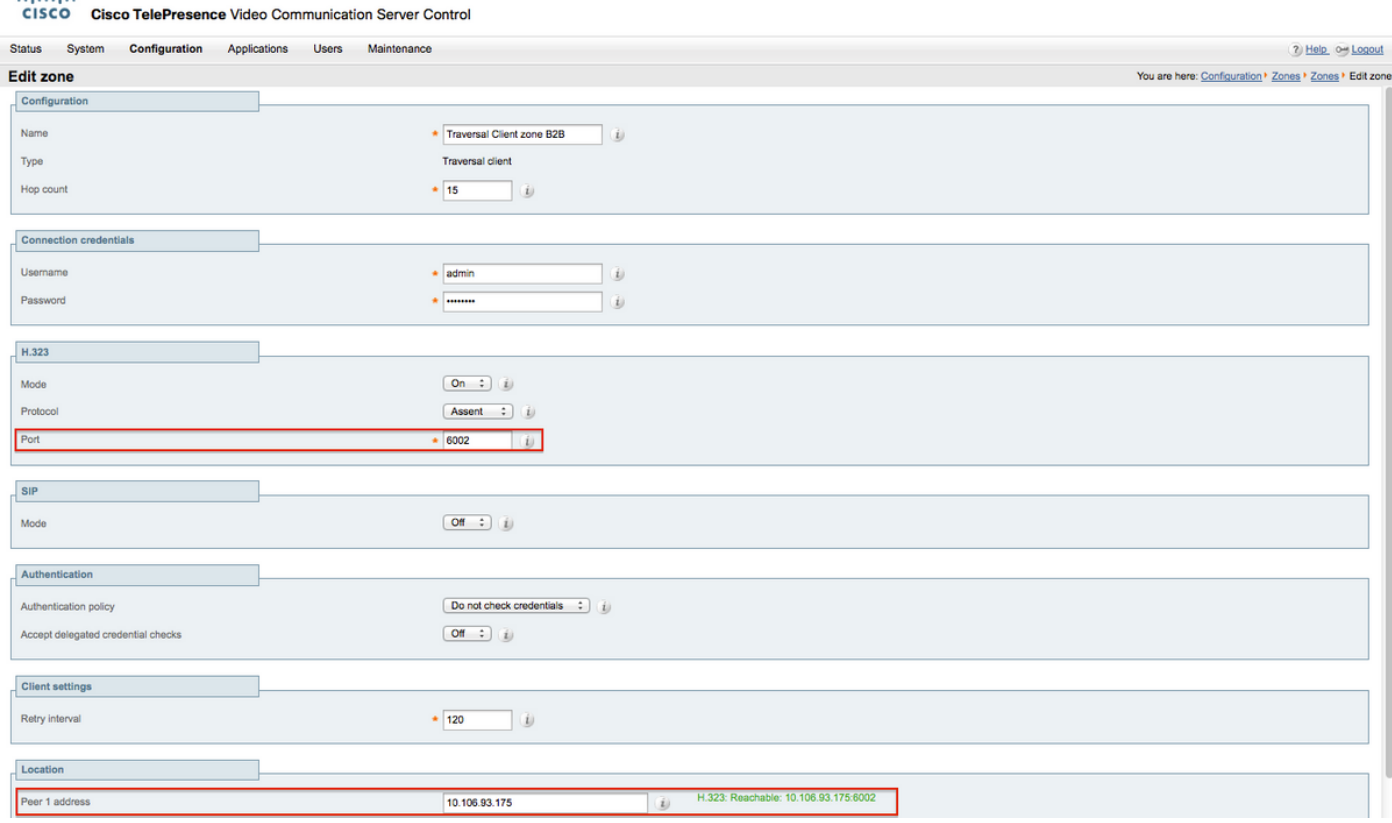

Benutzerdefinierte Suchregel für SIP-Protokoll erstellen

aliab.

Sie müssen eine benutzerdefinierte Suchregel in VCS Control erstellen. Diese Suchregel muss auf Traversal-Bereich 2 verweisen. Die Regel stimmt nur mit SIP-Endpunkten überein, wenn sie eine externe IP-Adresse wählen:

Navigieren Sie zu Konfiguration > Wählplan > Suchregeln, und klicken Sie auf Neu, wie in dieser Abbildung dargestellt.

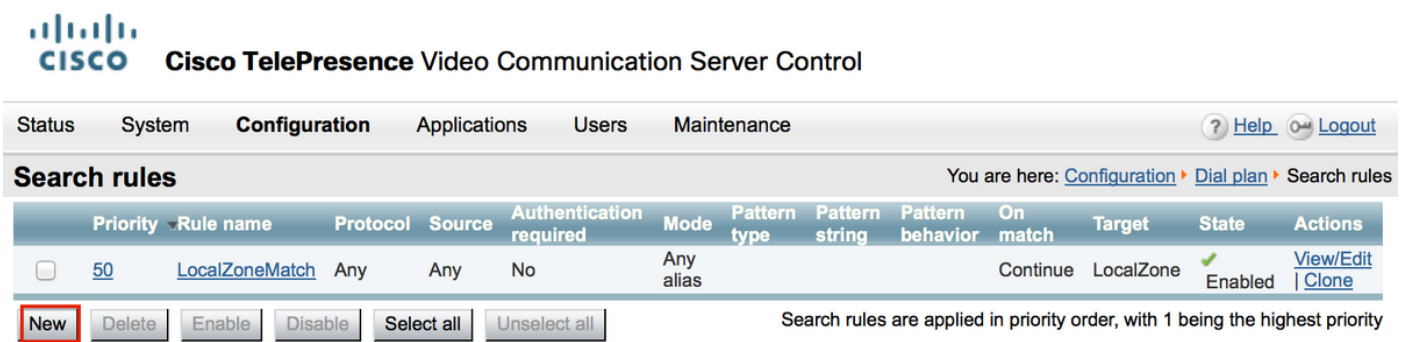

Erstellen Sie die Suchregel für die neue Traversal-Zone, wie in diesem Bild dargestellt.

#### aludu CISCO Cisco TelePresence Video Communication Server Control

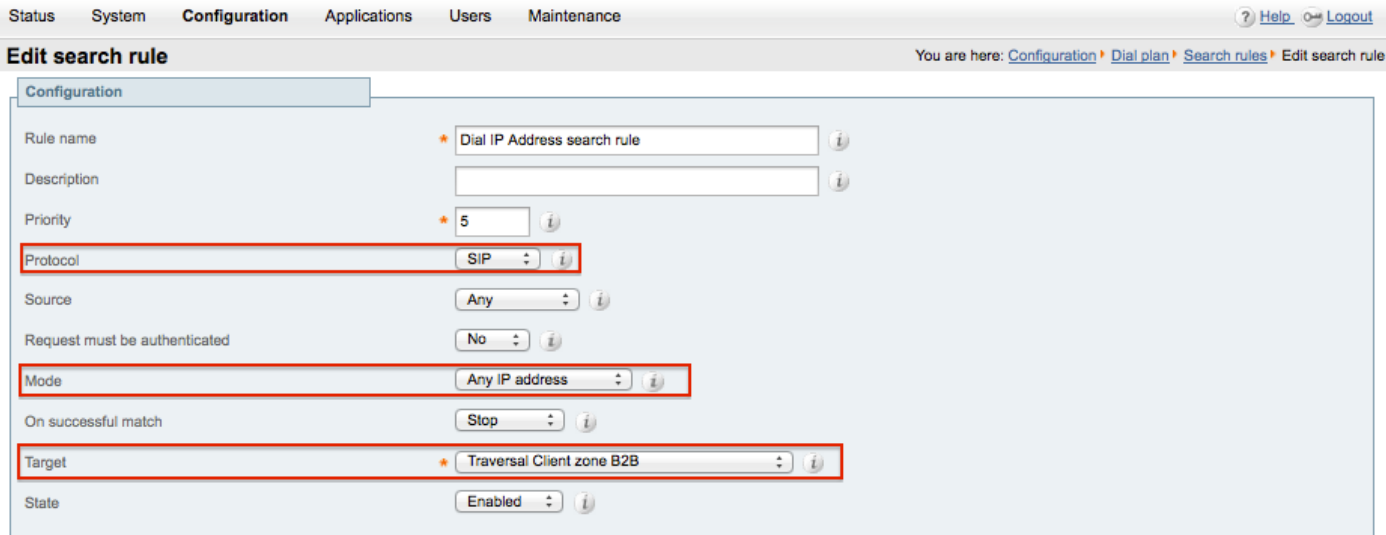

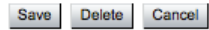

## Überprüfung

Nutzen Sie diesen Abschnitt, um zu überprüfen, ob Ihre Konfiguration ordnungsgemäß funktioniert.

Nach Abschluss der vorherigen Schritte müssen Sie in der Lage sein, die IP-Adresse ohne Verzögerung von einem als SIP bei VCS Control registrierten Endpunkt zu wählen.

### Fehlerbehebung

In diesem Abschnitt finden Sie Informationen zur Behebung von Fehlern in Ihrer Konfiguration.

- Die Regel für die Suche nach IP-Adressen muss gegenüber jeder anderen Suchregel Priorität in Richtung der gemeinsamen (anderen) Traversal-Zone haben, da andernfalls der Anruf von SIP-Endpunkten mit der Ziel-IP-Adresse möglicherweise nicht mit der neuen Regel übereinstimmt und die Problemumgehung nicht funktioniert.
- Beachten Sie außerdem, dass bei Suchregeln mit dem Ziel "Any IP Address" (Jede IP-Adresse, die in VCS Control auf die lokale Zone verweist) die neue Traversal-Zone-Suchregel gegenüber den Suchregeln gegenüber der lokalen Zone keine Priorität haben darf. Für die Suchregel für lokale Zonen muss die Option "Continue" (Fortsetzen) für die erfolgreiche Übereinstimmung festgelegt sein. Stellen Sie sicher, dass Sie einen korrekten Prioritätswert für die in diesem Dokument erwähnte Suchregel festlegen, sodass Sie das Interworking nur für Anrufe von internen SIP-Endpunkten zu externen H.323-Endpunkten erzwingen können.

Stellen Sie sicher, dass der Interworking-Optionsschlüssel sowohl auf der VCS-Control als auch auf der VCS-Expressway installiert ist.

Navigieren Sie zu Maintenance > Option keys und überprüfen Sie die Option keys, wie in diesem Bild gezeigt, alternativ können Sie auch unter System-Informationen überprüfen.

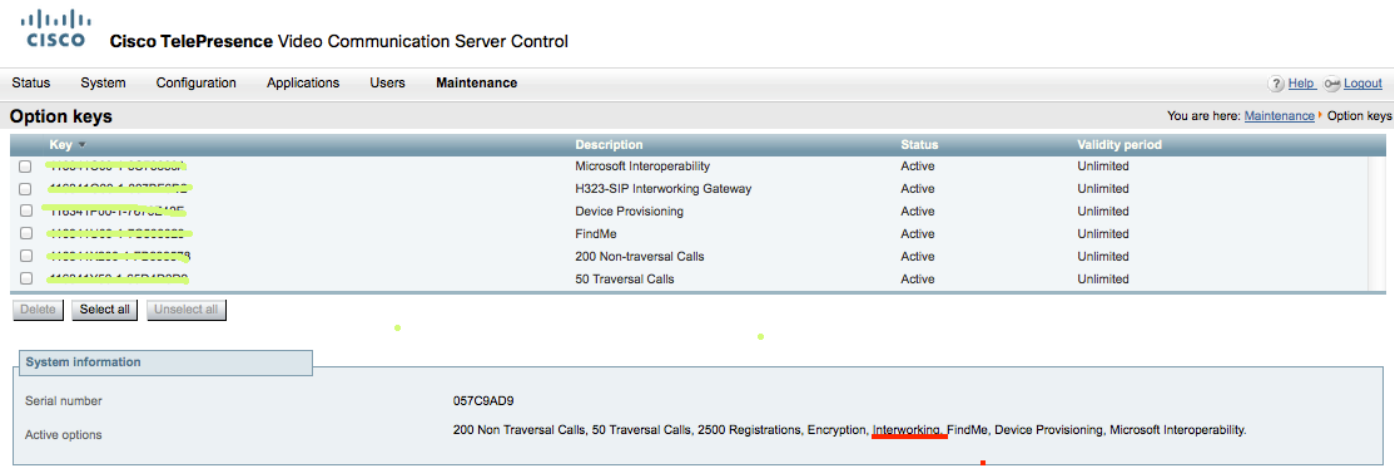

Überprüfen Sie außerdem, ob der Interworking-Modus auf "On both VCS-Control & Expressway" (Auf VCS-Control und Expressway) eingestellt ist, wie in dieser Abbildung dargestellt.

Navigieren Sie zu Configuration > Protocols > Interworking.

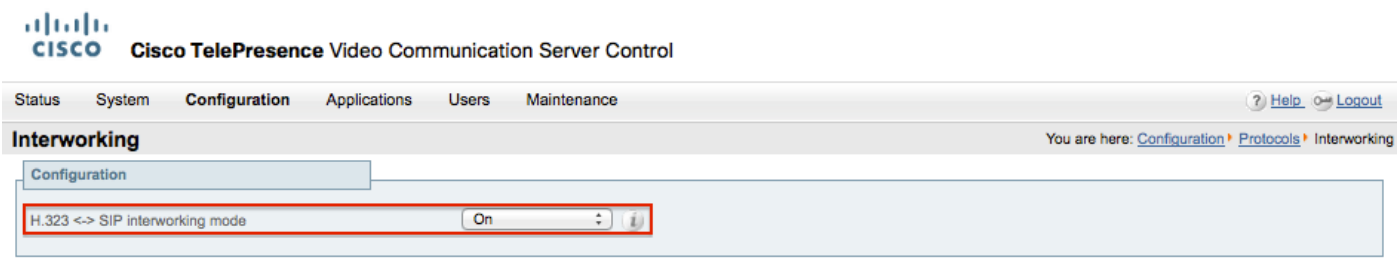

Save

### Zugehörige Informationen

• Traversal-Zone für VCS-Control und Expressway einrichten:

http://www.cisco.com/c/dam/en/us/td/docs/telepresence/infrastructure/vcs/config\_quide/X8-[5/Cisco-VCS-Basic-Configuration-Control-with-Expressway-Deployment-Guide-X8-5-2.pdf](http://www.cisco.com/c/dam/en/us/td/docs/telepresence/infrastructure/vcs/config_guide/X8-5/Cisco-VCS-Basic-Configuration-Control-with-Expressway-Deployment-Guide-X8-5-2.pdf)

• Aktivieren Sie das Wählen von IP-Adressen über CUCM:

[http://www.cisco.com/c/en/us/support/docs/unified-communications/telepresence-video](http://www.cisco.com/c/en/us/support/docs/unified-communications/telepresence-video-communication-server-vcs/118884-config-vcs-00.html)[communication-server-vcs/118884-config-vcs-00.html](http://www.cisco.com/c/en/us/support/docs/unified-communications/telepresence-video-communication-server-vcs/118884-config-vcs-00.html)

• VCS-Administratoranleitung:

[http://www.cisco.com/c/dam/en/us/td/docs/telepresence/infrastructure/vcs/admin\\_guide/Cisco-](http://www.cisco.com/c/dam/en/us/td/docs/telepresence/infrastructure/vcs/admin_guide/Cisco-VCS-Administrator-Guide-X8-5-2.pdf)[VCS-Administrator-Guide-X8-5-2.pdf](http://www.cisco.com/c/dam/en/us/td/docs/telepresence/infrastructure/vcs/admin_guide/Cisco-VCS-Administrator-Guide-X8-5-2.pdf)

• [Technischer Support und Dokumentation für Cisco Systeme](https://www.cisco.com/c/en/us/support/index.html)

#### Informationen zu dieser Übersetzung

Cisco hat dieses Dokument maschinell übersetzen und von einem menschlichen Übersetzer editieren und korrigieren lassen, um unseren Benutzern auf der ganzen Welt Support-Inhalte in ihrer eigenen Sprache zu bieten. Bitte beachten Sie, dass selbst die beste maschinelle Übersetzung nicht so genau ist wie eine von einem professionellen Übersetzer angefertigte. Cisco Systems, Inc. übernimmt keine Haftung für die Richtigkeit dieser Übersetzungen und empfiehlt, immer das englische Originaldokument (siehe bereitgestellter Link) heranzuziehen.